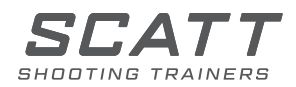

# SYSTEME D'ENTRAINEMENT AU TIR

# **SCATT MX-W2**

MODE D'EMPLOI

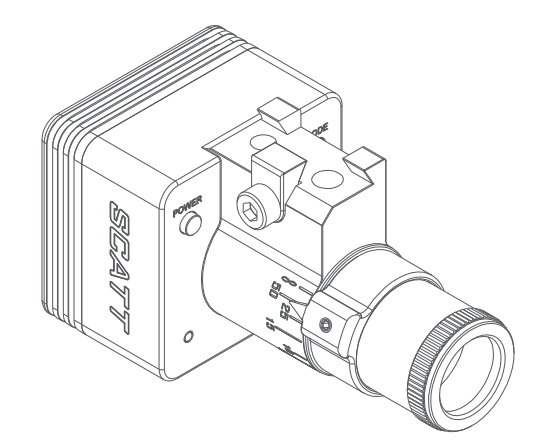

### Cher tireur,

Nous vous remerçions d'avoir choisi notre système d'entrainement SCATT Veuillez lire l'intégralité de ce mode d'emploi, pour en garantir le maximum de performances et de sécurité lors de son utilisation.

## **Contenu**

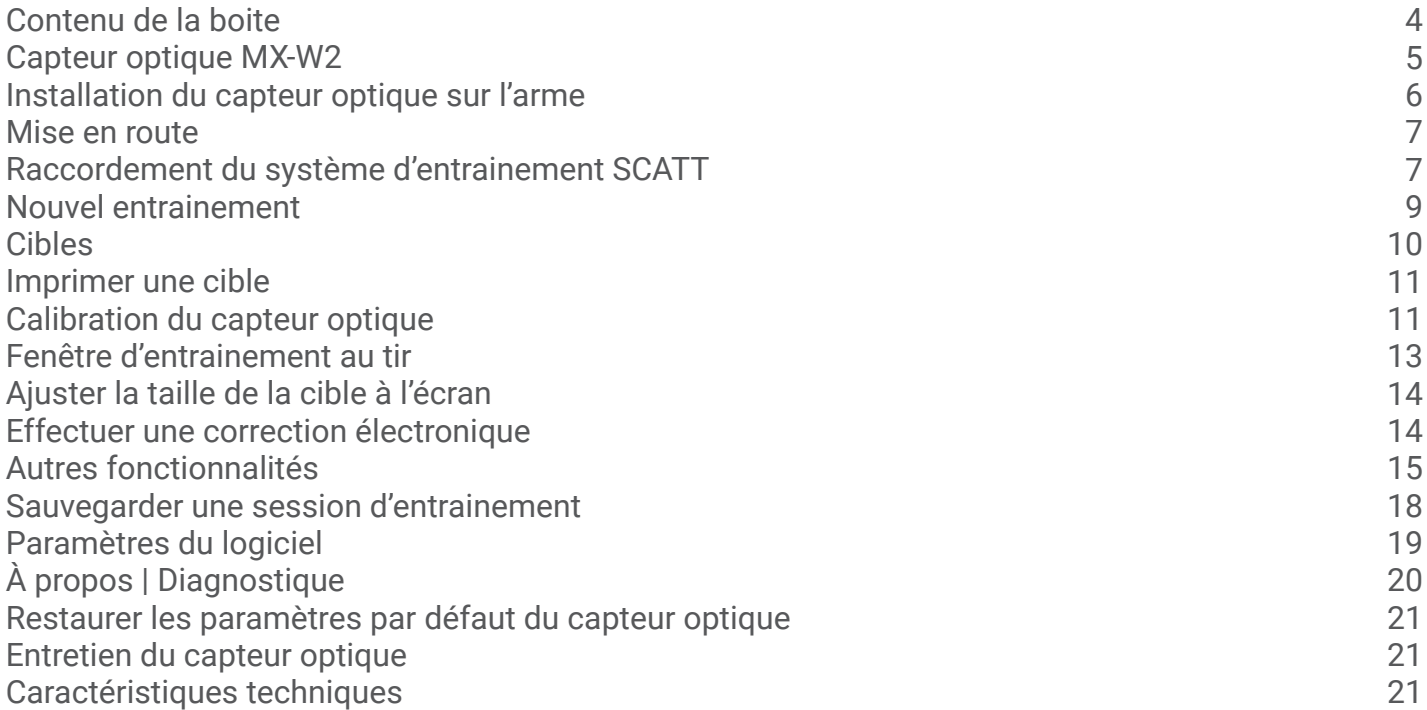

# **Contenu de la boite**

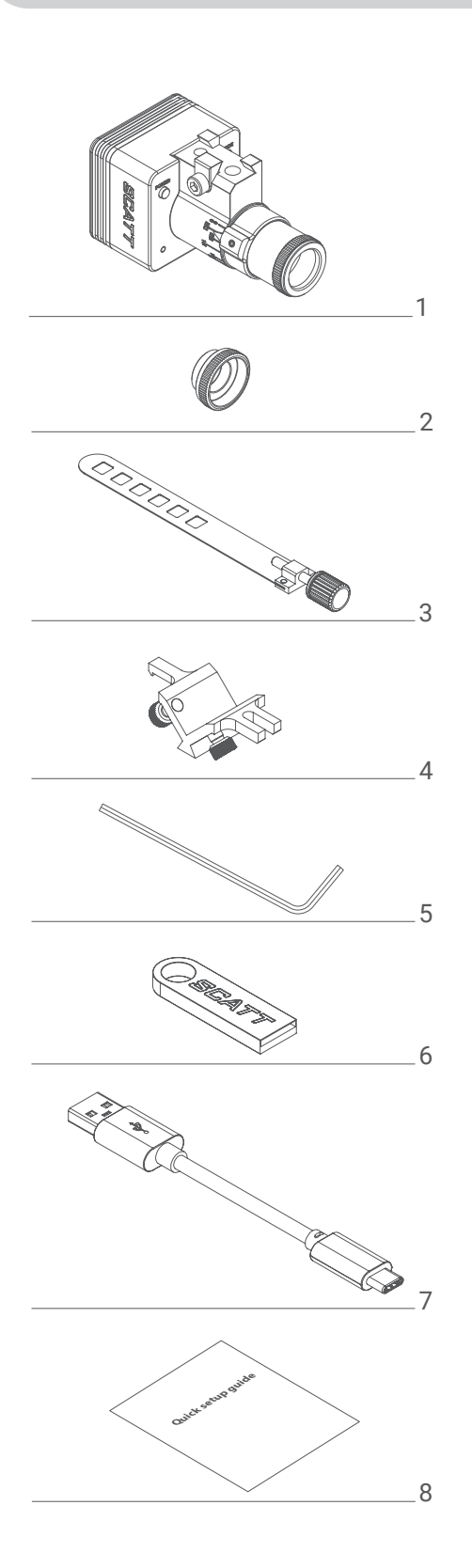

Veuillez vérifier et identifier les éléments fournis $\bigotimes$ 

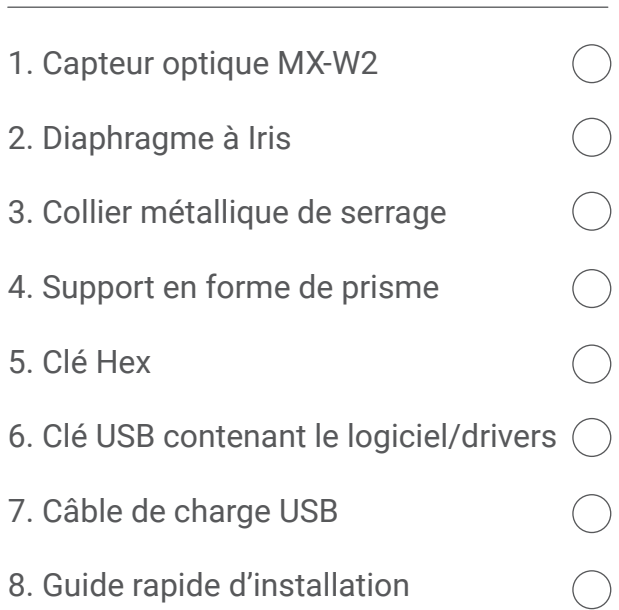

#### **Capteur optique MX-W2**

Le capteur est équipé d'un objectif ajustable (lentille optique) qui vous permets d'utiliser votre système d'entrainement à différentes distances (2.5m ou plus).

Avant le montage du capteur optique sur l'arme, ajuster la bague de l'objectif, à la distance réelle entre le tireur (capteur optique) et la cible (en mètres).

Dévisser la vis #11 et tourner la bague de l'objectif, de manière à faire coincider l'index #12 avec la distance souhaitée, représentée par les graduations #10, puis serrer la vis #11\*.

\*Ne pas serrer trop fort la vis #11, pour ne pas endommager la lentille optique du capteur.

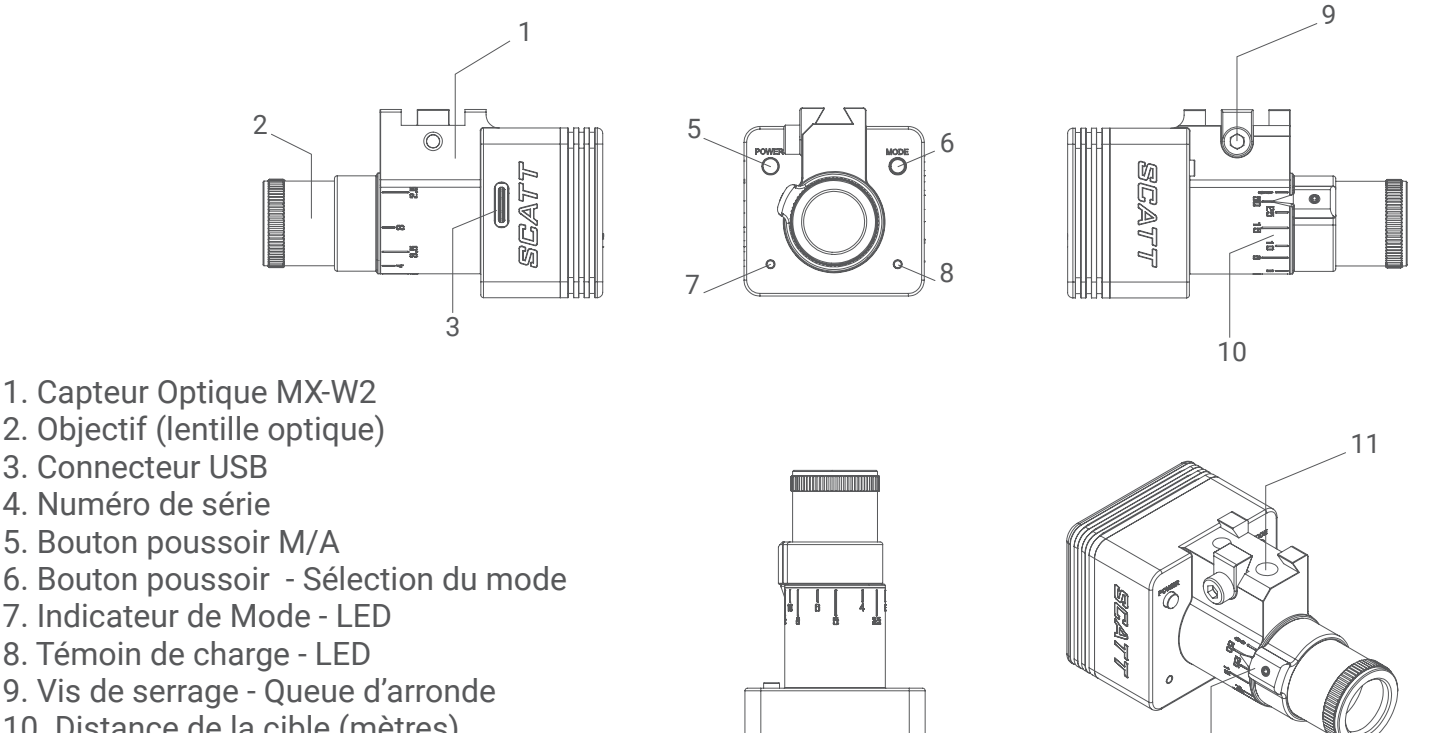

- 2. Objectif (lentille optique)
- 3. Connecteur USB
- 4. Numéro de série
- 5. Bouton poussoir M/A
- 6. Bouton poussoir Sélection du mode
- 7. Indicateur de Mode LED
- 8. Témoin de charge LED
- 9. Vis de serrage Queue d'arronde
- 10. Distance de la cible (mètres)
- 11. Vis de blocage de l'objectif
- 12. Index de focalisation de l'objectif

4

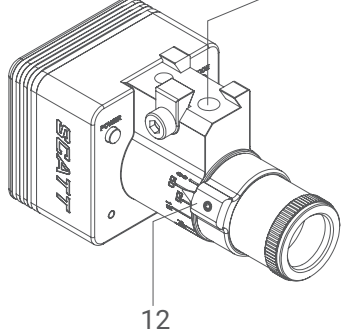

Le capteur optique est alimenté par une batterie rechargeable. qui peut être rechargée via le port USB de votre PC ou à l'aide d'un chargeur USB compatible.

Le témoin de charge #8 s'allume en orange durant la charge et en vert lorsque la charge est terminée. Une charge complète de la batterie prends environ 3 heures.

En fonction du mode de connexion et de l'utilisation, une charge permets à peu près de vous entrainer pendant 4 heures. Le mode Wi-Fi Réseau (LED verte) est celui où l'autonomie est la plus importante.

**Attention !** En cas de longues périodes de stockage sans utilisation, il est nécessaire de recharger le capteur au moins tous les 12 mois, pour éviter d'endommager définitivement la batterie.

Détails du plan de montage:

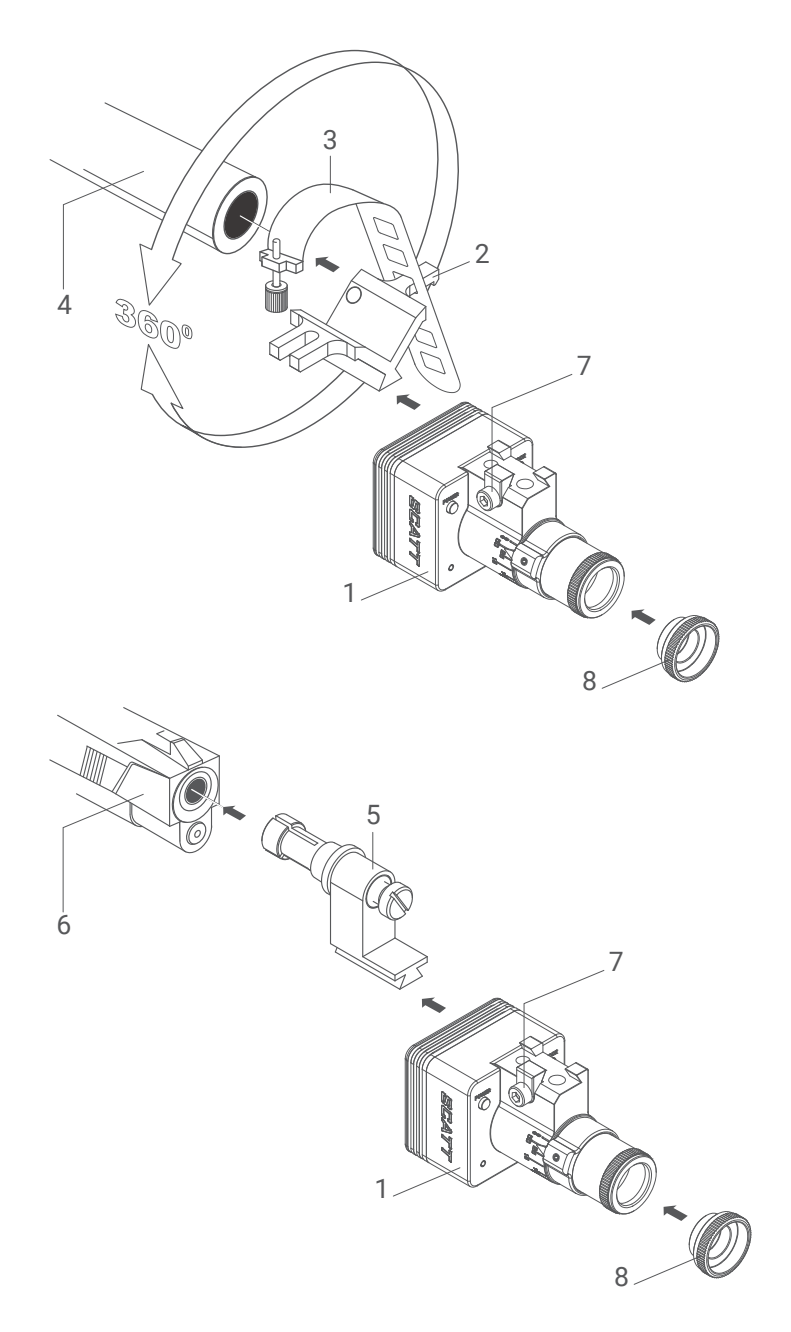

Options de montage:

- Montage à l'aide du collier métallique de serrage et la pièce en forme de prisme (angle en V) fourni dans le kit, pour fixer le capteur optique sur le canon ou sur un autre endroit possible de l'arme.
- Le capteur optique peut aussi être monté avec l'insert pour canon optionnel (les inserts de canon ont des diamètres pour chaque calibre).
- 1 Capteur optique
- 2 Support en forme de prisme
- 3 Collier métallique de serrage avec vis
- 4 Canon
- 5 Insert de canon (non inclus dans le kit)
- 6 Pistolet
- 7 Vis de serrage de la queue d'aronde
- 8 Diaphragme à iris\*

Le capteur compense automatiquement l'inclinaison, il est donc possible de le monter dans la position de votre choix (dans différents angles) sur le canon/l'arme.

Que ce soit sur le coté (à gauche ou à droite) ou en dessous du canon/l'arme.

L'ajout de matières de calages, quelque soit la matière, entre le support et l'arme peut atténuer les vibrations perturbant la détection du départ du coup/tir. Le support du capteur optique doit être au contact direct avec l'arme, métal contre métal.

\*Le diaphragme à iris est destiné à limiter la quantité de lumière par temps clair et ensoleillé, il ne doit pas être utilisé à l'intérieur avec de la lumière artificielle.

Avant de débuter la configuration du capteur optique, il est nécessaire d'installer le logiciel SCATT. Insérer la clé USB SCATT fournie, dans un port USB de votre ordinateur.

Exécuter le fichier «scattexpert-x.x.x-setup-xxxx-x-x.exe» (PC) ou «scattexpert-x.x.x-setup-xxxx-x-x.dmg» (OS MAC), puis veuillez suivre les instructions de l'assistant d'installation du programme (Fig. 1).

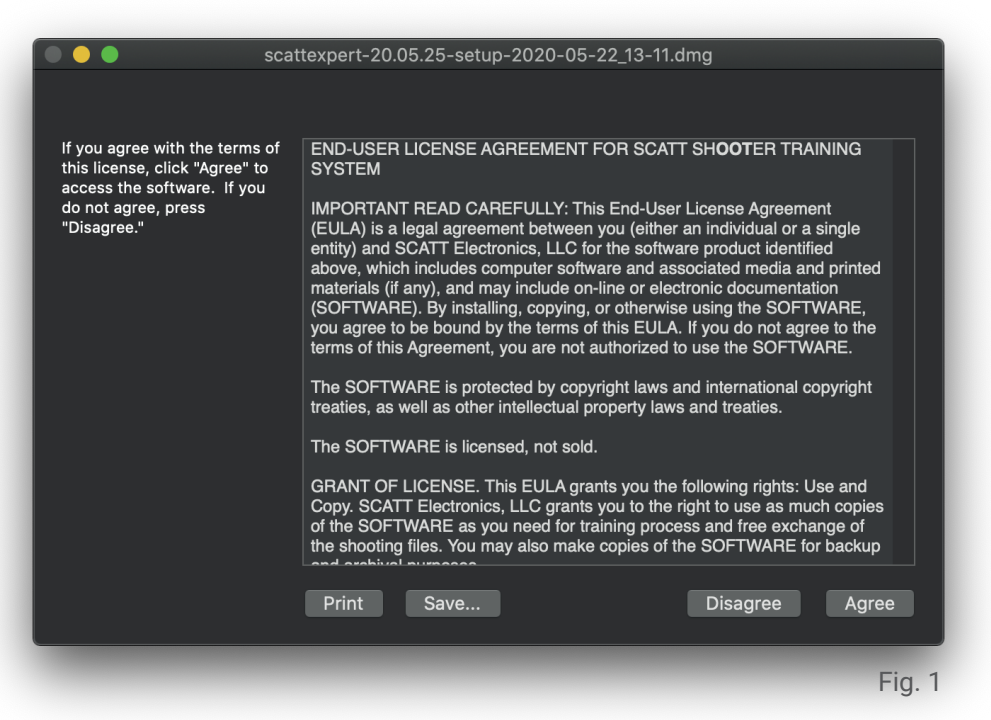

Tous les logiciels nécessaire sont disponibles dans la clé USB SCATT fournie. Vous pouvez télécharger les dernières versions des logiciels et manuels sur le site SCATT: https://www.scatt.com/fr/downloads

#### **Connexion du capteur optique**

Le SCATT MX-W2 possède trois modes de connexion:

#### $\Box \cdots \Box$

Mode Wi-Fi Direct (Ad-hoc) - Wi-Fi Direct entre le capteur et le PC/Appareil mobile (LED Bleue).

Dans ce mode, la LED sous le bouton « Power » est allumée en bleu.

Le capteur optique crée un réseau Wi-Fi ouvert avec un nom (SSID) sous la forme: SCATT\_XXXXXXXX Le nom complet est noté sur le capteur.

Activation du mode: Allumer le capteur optique en appuyant sur le bouton «Power». La LED sous le bouton «Power» commencera à clignoter en bleu.

La LED bleue clignotante, indique que le capteur est en mode de connexion Wi-Fi Direct - « Ad-hoc ». Activer le Wi-Fi sur votre PC / Appareil mobile et connectez-vous au réseau SCATT\_XXXXXXXX. Lorsque le capteur est connecté, la LED (7) passera du bleu clignotant, au bleu fixe.

Votre PC ou votre appareil mobile ne sera pas connecté à Internet dans ce mode (Wi-Fi Direct). Ce mode est pratique lorsque vous n'avez pas, à portée, de réseau Wi-Fi de confiance.

# $\begin{picture}(10,10) \put(0,0){\line(1,0){10}} \put(15,0){\line(1,0){10}} \put(15,0){\line(1,0){10}} \put(15,0){\line(1,0){10}} \put(15,0){\line(1,0){10}} \put(15,0){\line(1,0){10}} \put(15,0){\line(1,0){10}} \put(15,0){\line(1,0){10}} \put(15,0){\line(1,0){10}} \put(15,0){\line(1,0){10}} \put(15,0){\line(1,0){10}} \put(15,0){\line(1$

Mode Wi-Fi Réseau (Infrastructure) - Connexion directe à un routeur/box Wi-Fi (LED verte). Dans ce mode, la LED sous le bouton « Power » est allumée en vert.

Le capteur se connecte à votre PC/tablette/smartphone via le réseau Wi-Fi de votre box/routeur. L'accès à votre réseau local et à Internet sera possible (si il existe).

Pour utiliser ce mode , vous devez d'abord, appairer votre capteur SCATT avec votre réseau Wi-Fi local. Vous pouvez utiliser l'apparairage rapide WPS (voir ci-dessous) ou saisir manuellement le profil Wi-Fi (SSID et mot de passe), dans le menu de paramétrage du capteur, disponible dans le menu «À Propos».

Pour connecter votre capteur, à votre réseau Wi-Fi local de votre box/routeur, avec le mode rapide d'authentification (WPS), vous devez activer le mode «Wi-Fi Réseau» (LED verte) sur le capteur.

Appuyer brièvement sur le bouton «MODE», pour choisir le mode avec une LED verte clignotante. Puis maintenir appuyé le bouton «MODE» pendant 4 secs, jusqu'à ce que la LED devienne orange. Une fois le bouton relaché, la LED s'allumera en vert, avec des séries de deux clignotements rapides.

Appuyer ensuite sur le bouton WPS de votre box/routeur. Le profil Wi-Fi de votre réseau sera ajouté à la mémoire du capteur optique et se connectera automatiquement. La LED sous le bouton «Power» s'allumera en vert fixe.

Le capteur supporte les réseaux Wi-Fi 2.4 GHz et le canal 20MHz.

## ∈□◆□

L

Mode USB Direct – LED jaune allumée sous le bouton «Power».

Connexion Directe du capteur optique à l'aide du câble USB à votre PC. Ce mode permets de s'entrainer et d'accéder à tous les paramètres de configuration du capteur optique SCATT.

Appuyer brièvement sur le bouton «MODE» du capteur optique, pour changer de mode de connexion.

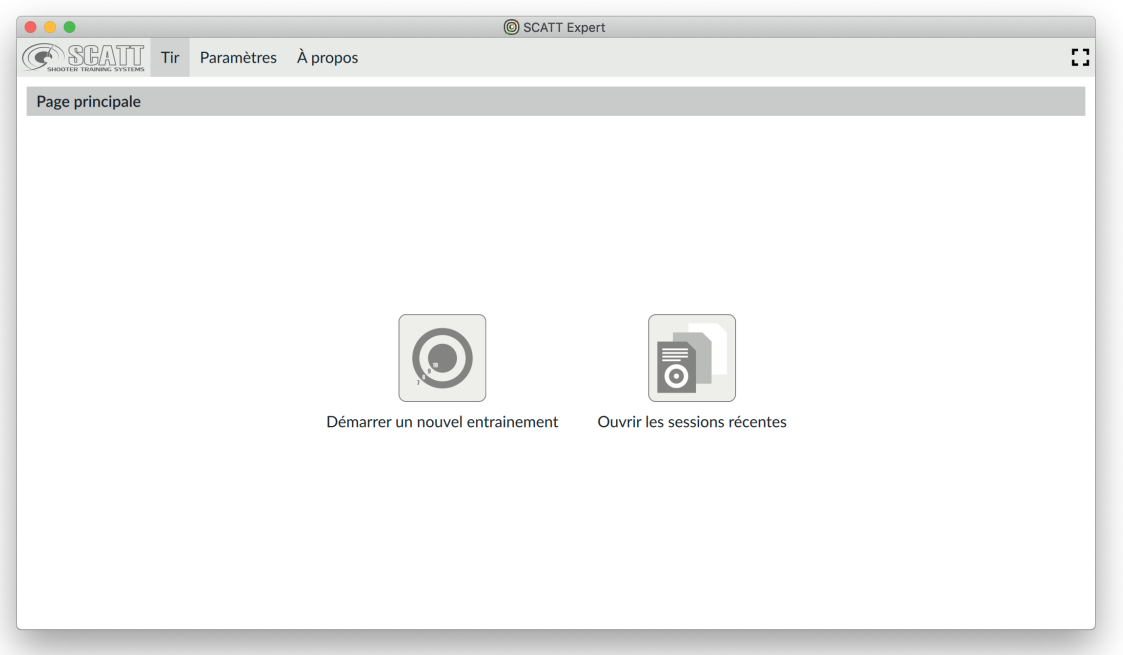

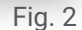

À partir de la page principale du logiciel, cliquer sur le bouton "Démarrer un nouvel entrainement". La première fois, le logiciel vous demandera d'ajouter le nom pour le tireur (session), ensuite cliquer sur "Continuer". L'écran de configuration matériel s'ouvrira (Fig. 3).

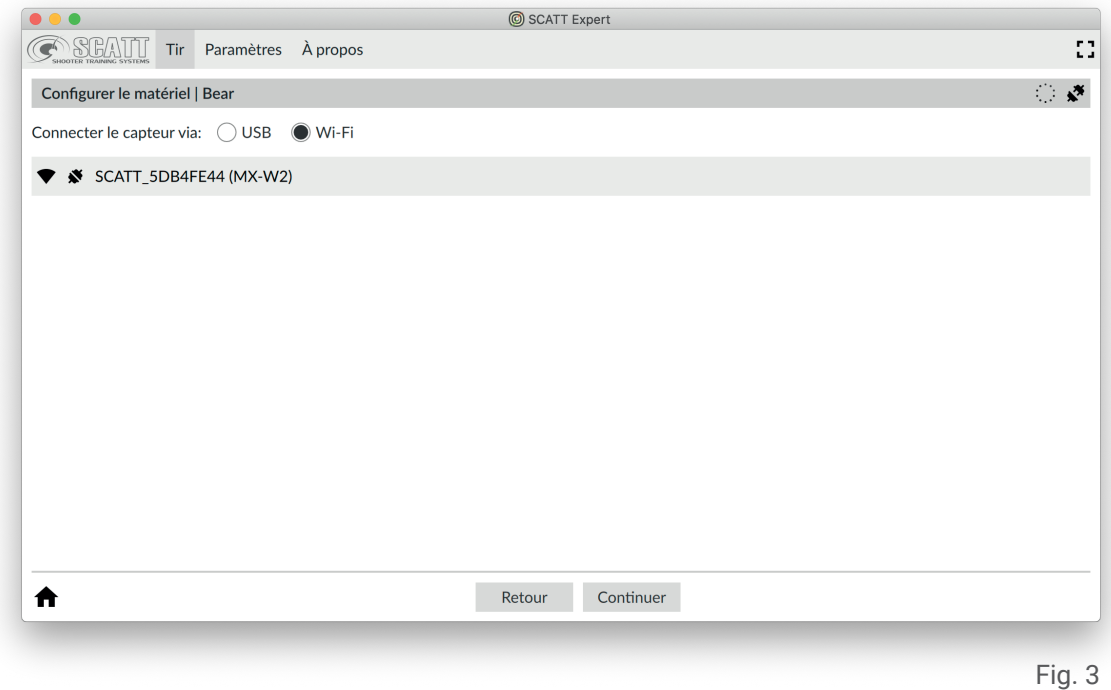

Choisir le mode de connexion utilisé par le capteur optique (USB ou Wi-Fi). Sélectionner ensuite le périphérique de votre choix, puis cliquer sur "Continuer" pour accéder à la page du catalogue des cibles (Fig. 4).

#### **Cibles**

Faites le choix d'un type de cible, sur le coté gauche à partir du catalogue et sur la droite la distance et le calibre (si différentes options existent pour la cible choisie).

Puis cliquer sur "Continuer". Le système passera en mode de calibration (Fig. 6).

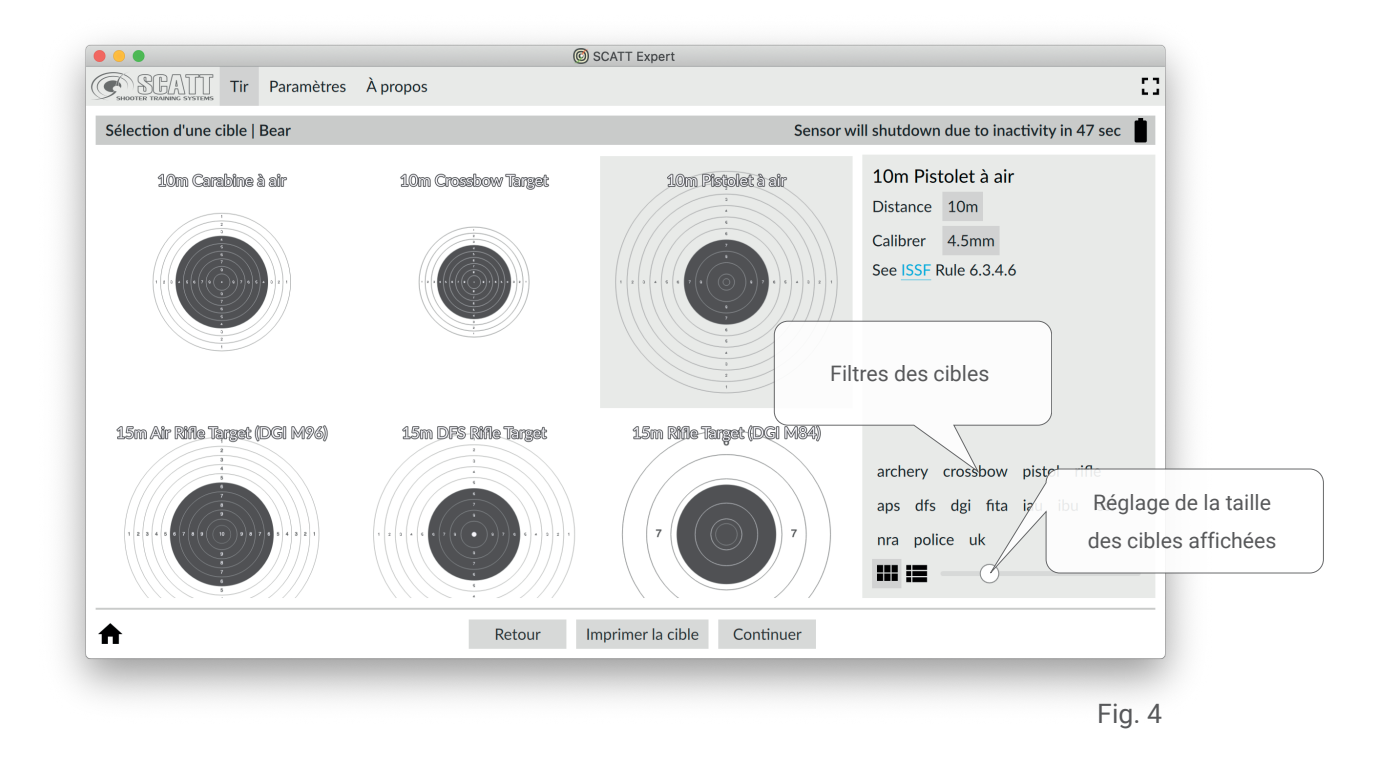

Pour l'entrainement, à des distances réelles, vous pouvez utiliser vos cibles papier habituelles ou des cibles électroniques (par ex. SIUS).

Pour l'entrainement à des distances réduites, à la maison par exemple, vous pouvez imprimer une cible à une échelle réduite correspondant à votre distance en utilisant la page de configuration pour imprimer la cible (Fig. 5).

Cliquer sur le bouton "Imprimer la cible" pour ouvrir le menu d'impression.

Dans cette fenêtre, vous devez saisir la distance réelle (en mètres), mesurée entre le capteur optique et la cible papier.

Sélectionner les autres options de votre choix, puis cliquer sur "Imprimer".

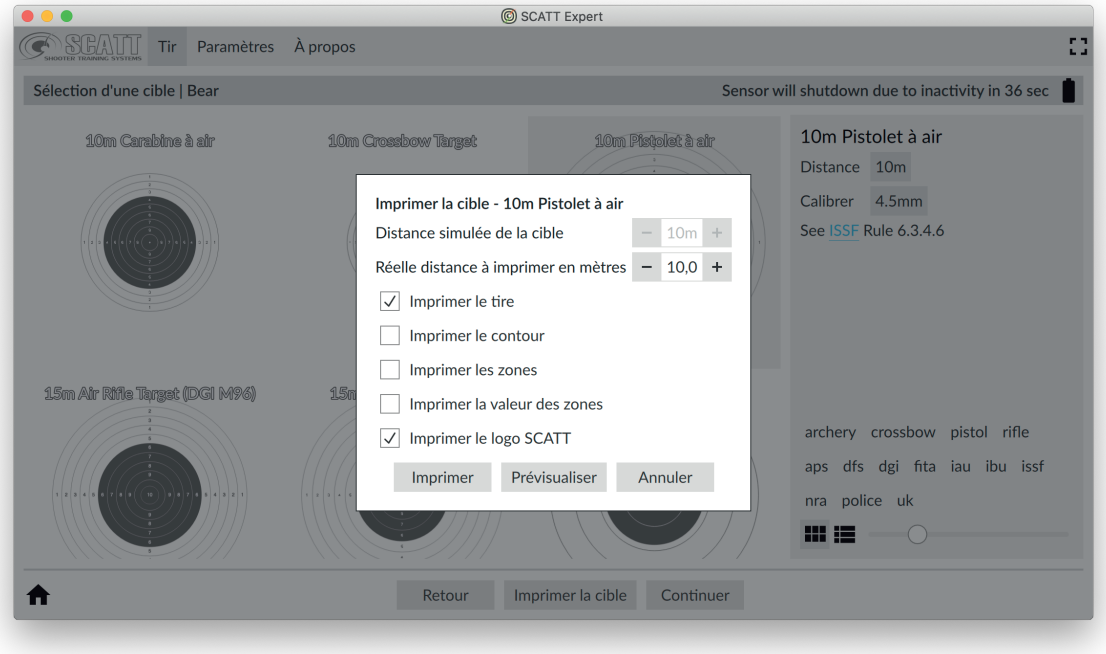

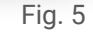

Lors d'une utilisation en intérieur, la cible doit être éclairé uniformément avec une intensité d'au moins 1000 Lux (une application pour smartphone, pour mesurer la luminosité, peut être utilisée).

Nous vous recommandons d'utiliser des lampes à LED (lumière chaude 2700K), à incandescence ou une lampe halogène.

#### **Calibration du capteur optique**

Pour effectuer le calibrage du capteur optique avec vos organes de visée, viser le centre de la cible papier. Le point de visée (point rouge) doit apparaitre dans le champ du capteur optique (grand cercle noir) à l'écran. Viser la cible avec précision et faites un tir.

Le capteur optique enregistrera le tir et stockera les coordonnées comme le centre de la cible. Le programme combinera automatiquement les coordonnées de votre tir de calibration avec le centre de la cible.

Vous n'avez pas besoin de régler les organes de visée de votre arme.

Pour une meilleur précision de calibration, vous pouvez faire plusieurs tirs avant de démarrer votre session d'entrainement.

Dans ce cas, la moyenne des coordonnées des tirs de calibration sera enregistrée comme centre.

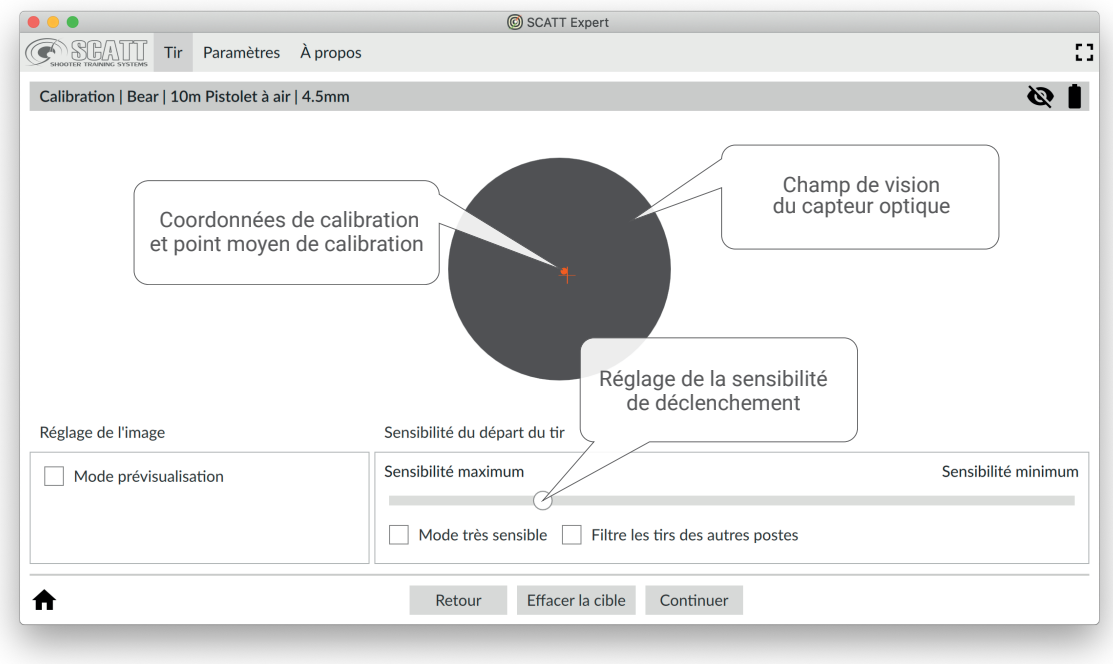

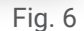

Si vous voyez le point rouge de calibration dans la zone de vision du capteur optique, mais que le tir n'est pas pris en compte lors du tir, déplacer le curseur de réglage de la sensibilité vers la gauche. Assurez-vous que le capteur optique est bien serré sur l'arme, sans aucune pièce de calage entre le support du capteur et l'arme (métal contre métal).

Si vous ne voyez pas le point rouge dans le cercle noir pendant votre visée sur la cible papier, activer le mode de «vison directe» en cochant la case «Mode prévisualisation» (Fig.7).

Viser à nouveau la cible et vérifier que la cible est visible dans la zone de vision du capteur optique.

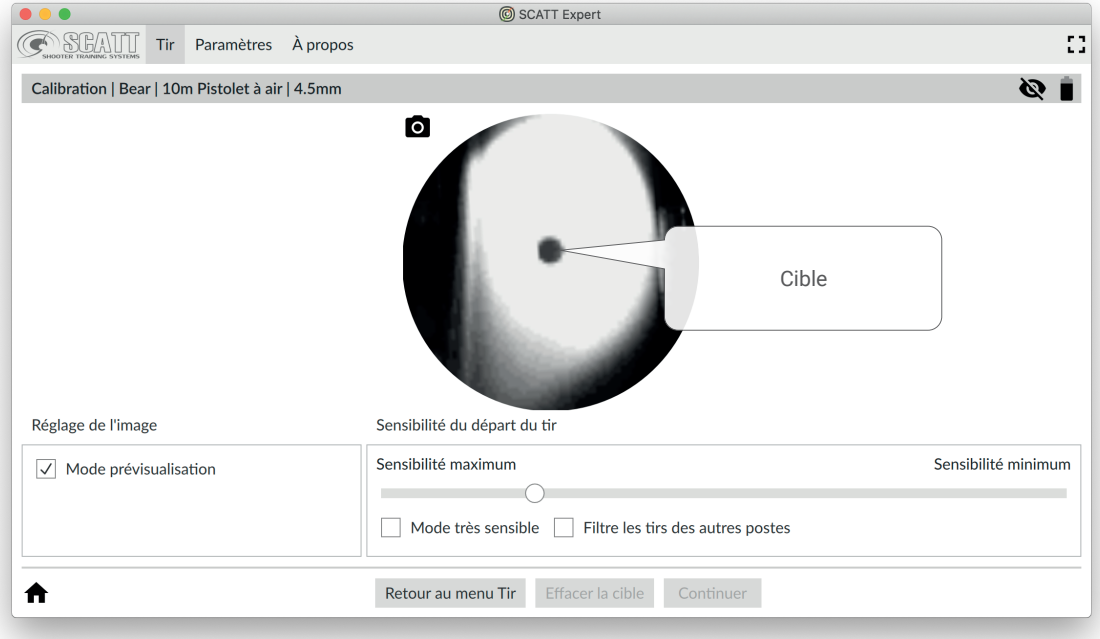

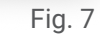

Si ce n'est pas le cas, utiliser les vis de réglages du support en forme de prisme, pour ajuster l'angle du capteur optique jusqu'à ce que votre visée coincide avec l'image vue par le capteur et ainsi voir la cible dans le cercle.

Il n'est pas nécessaire qu'il soit parfaitement centré, mais doit être globalement centré dans le champ de vision du capteur optique.

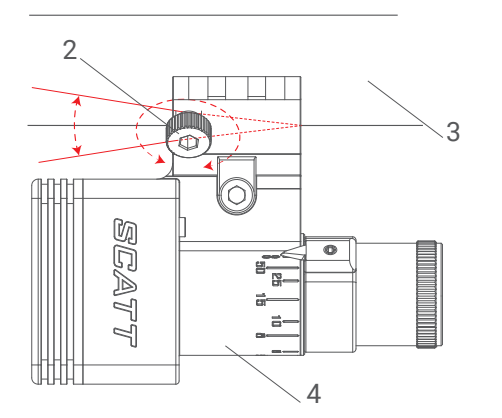

- 1 Support prisme
- 2 Vis de réglage\*
- 3 Canon de l'arme
- 4 Capteur optique

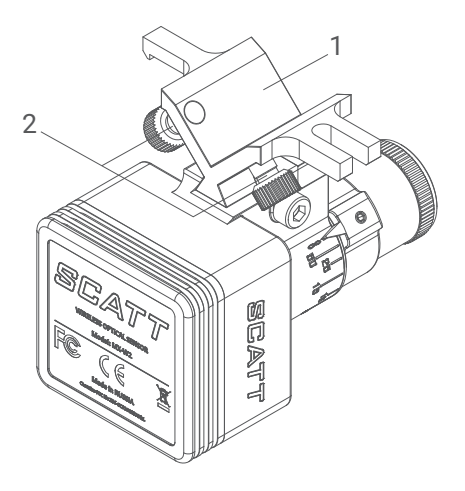

#### **Fenêtre d'entrainement au tir**

Dans cet écran (Fig. 8), vous pouvez voir la trajectoire du mouvement de votre visée en temps réel. Le bruit mécanique (détente/munition) du départ de coup sera enregistré, combiné avec la vitesse de votre déplacement de visée et le coefficient ballistique, pour permettre au logiciel d'afficher le tir à l'écran.

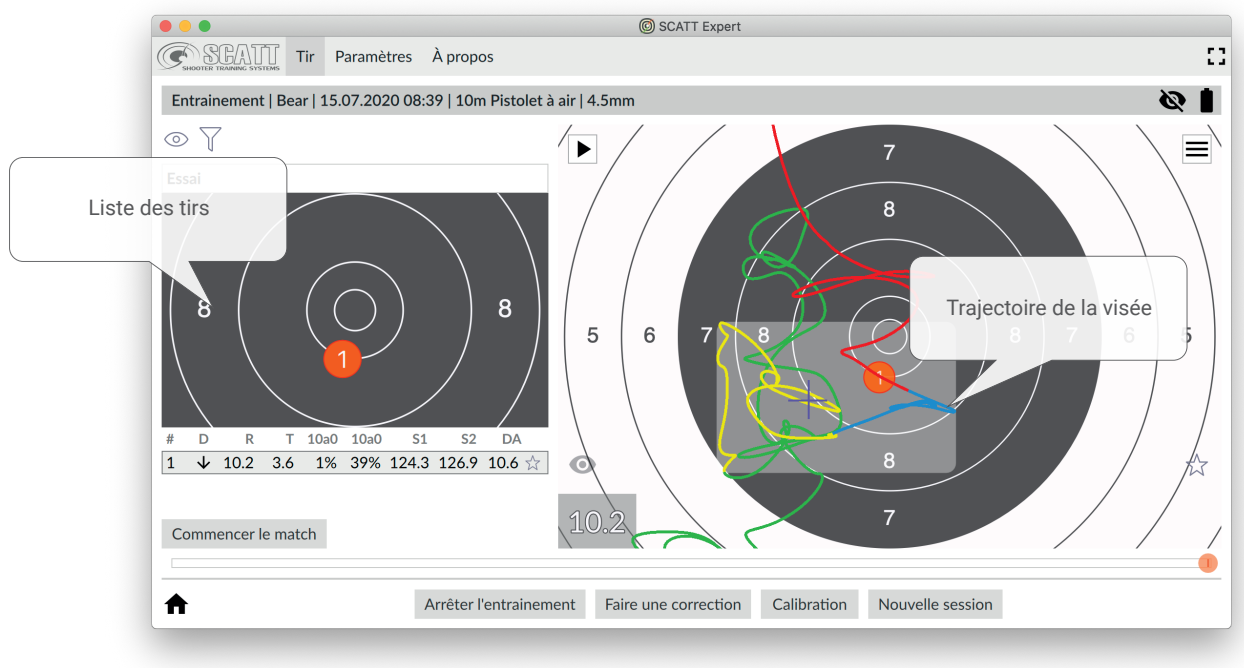

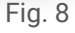

Après chaque tir ou à tout moment, vous pouvez revoir le mouvement de votre visée sur la cible et voir le point d'impact.

La liste des tirs, à gauche de la cible, contient les données de chaque tir: résultat, temps de visée, pourcentage de temps dans la zone du 10, vitesse moyenne du point de visée, etc.)

Le tracé de la visée est représenté, par différentes couleurs, pour faciliter l'analyse de chaque phase: vert - le début de la visée

- jaune une seconde avant le départ du coup
- blue 0.3 seconde avant le départ du coup
- rouge après le départ du coup

Toutes les sessions sont sauvegardées automatiquement et peuvent être revues plus tard.

#### **Ajuster la taille de la cible à l'écran**

Vous pouvez toujours zoomer et dézoomer la cible affichée en appuyant sur les touches numériques de 0 à 9 de votre clavier (le chiffre zéro supprime le zoom). La cible sera affichée à l'échelle qui correspond à la valeur de la zone.

La cible effectue automatiquement un zoom arrière lorsque l'impact est en dehors de la section de la cible non visible à l'écran.

Avec un clic gauche de la souris sur une zone de votre choix, vous pouvez également adapter la taille de la cible à l'écran, pour afficher en détail la section.

Avec un clic droit de la souris ou en appuyant sur le chiffre zéro de votre clavier numérique, vous pouvez revenir à la taille de la cible par défaut (sans zoom).

#### **Effectuer une correction électronique**

Si votre zone de stabilité ou de tirs moyennes n'est centrée après la calibration, vous pouvez effectuer un ajustement fin électronique.

Pour réaliser une correction éléctronique, sélectionner le dernier tir dans la liste et cliquer sur le bouton «Faire une correction». Faites un clic gauche avec la souris, sur la cible à l'endroit où vous estimez que le tir aurait dû être.

Cliquer à nouveau sur le bouton «Faire une correction» ou effectuer une nouvelle visée pour un nouveau tir, pour valider la correction.

Lors des prochains tirs, la position du coup sera affichée en prenant compte la correction que vous avez effectué.

Nous vous recommandons, de ne recalibrer électroniquement, que les tirs à partir de la zone du 8.

#### **Autres fonctionnalités**

Pour une analyse complète des résultats des tirs, le logiciel SCATT Expert affiche les informations de chaque tir sous la forme de données numériques et graphiques.

L'analyse des trajectoires permets de mieux comprendre les résultats, les erreurs de visées et de départs de coups.

Le logiciel affiche différents types de graphiques et données, permettant au tireur d'avoir les informations pour comprendre ses performances.

Vous pouvez configurer les données affichées dans la liste des tirs, dans l'onglet «Paramètres» / section «Liste des tirs».

Les données suivantes sont disponibles:

No - Numéro du tir

- D Position du tir par rapport au centre de la cible
- R Résultat
- T Temps de tir
- 10.0 Pourcentage du temps passé dans la zone du 10, dans la dernière seconde avant le départ du coup (intervalle de temps configurable dans les paramètres - tracé jaune).
- 10a0 Pourcentage du temps passé dans la zone du 10 «absolue» (zone représentant les coordonnées moyennes des tirs, affichée avec une croix jaune sur la cible), dans la dernière seconde avec le départ du coup (intervalle de temps configurable dans les paramètres - tracé jaune).
- S1 Vitesse du tracé du déplacement, une seconde avant le départ du coup.
- S2 Vitesse du tracé du déplacement, 0.25 seconds avant le départ du coup.
- DA Distance entre le centre de la cible et le centre du tir/du coup.

Pour afficher des graphiques et des paramètres supplémentaires, cliquer sur le bouton carré avec les barres horizontales, pour ouvrir le panneau d'informations (Fig. 9).

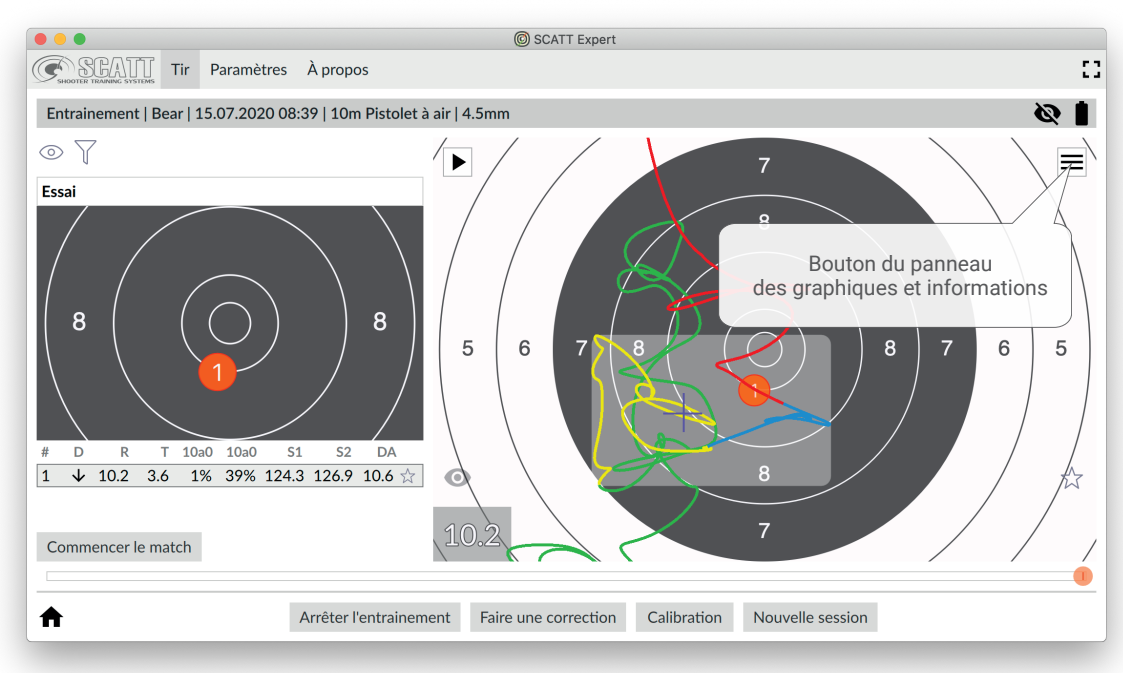

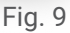

Le panneau d'informations complémentaires (Fig. 10), à droite de l'écran, contient: Une cible avec tous les tirs de la session en cours, le réglage du coefficient ballistique «F», les graphiques de «Distance», de «Coordination», de «Décalage dans le temps», de la «Vitesse moyenne du tracé». En bas de l'écran, un graphique sous la forme d'une bande avec des index rouges représente les intervalles de temps entre les tirs.

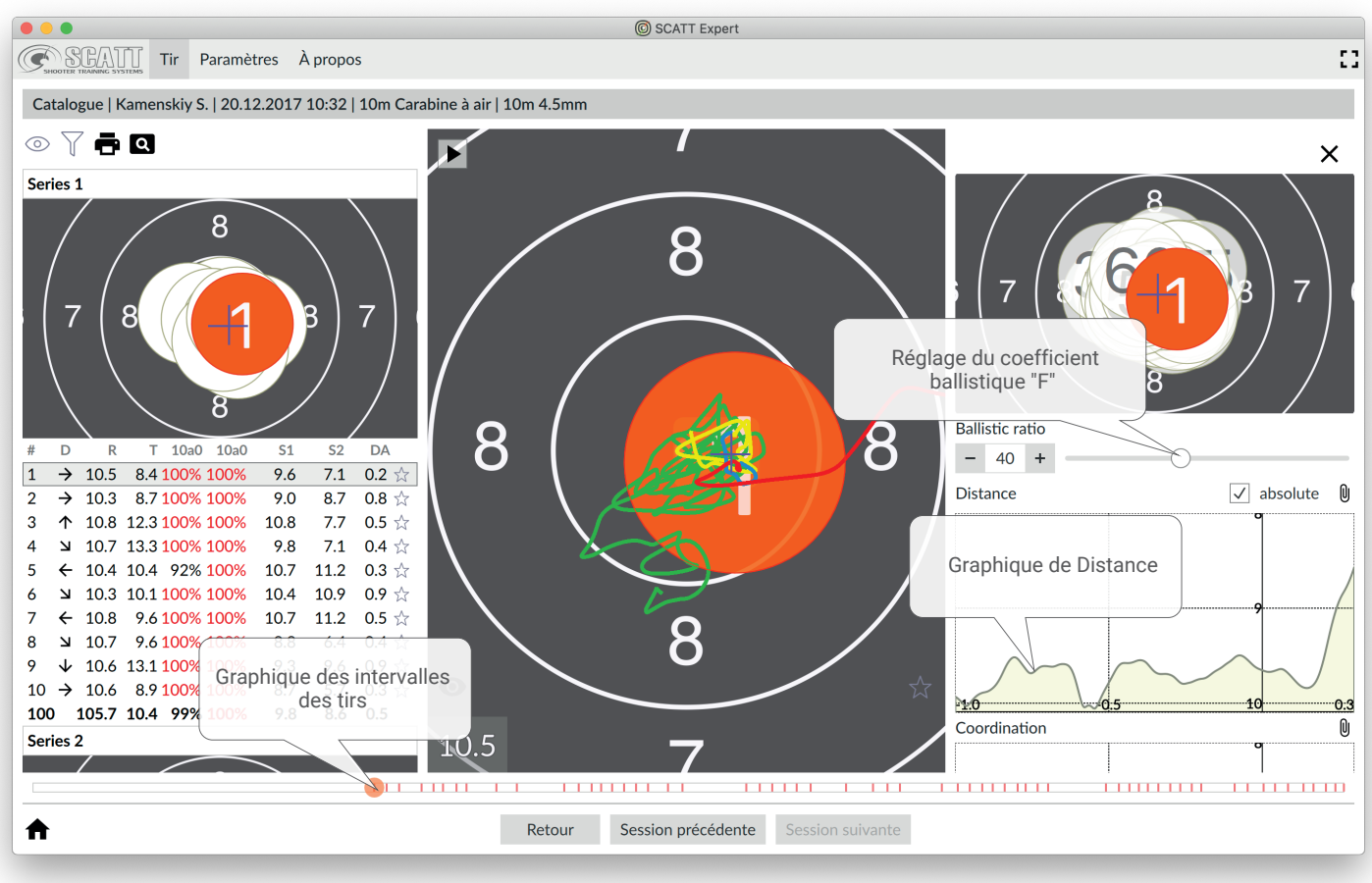

Le coefficient ballistique «F» modifie la valeur qui affecte la dispersion des tirs sur la cible. Le logiciel modifie la dispersion dynamiquement sur la cible lorsque vous déplacez le curseur «F», en fonction de la valeur du coefficient. La valeur moyenne de «F» est définie par défaut pour chaque type de discipline.

Le graphique linéaire en bas de l'écran, affiche les intervalles de temps entre chaque tir. Sous la forme d'une échelle de temps dynamique avec des marques verticales qui représentent chaque tir (un 10 est en rouge et les autres valeurs en bleu). Le tir surligné est affiché avec un marqueur rond de couleur. En évaluant la distance et l'uniformité de l'écart entre les marques, vous pouvez visuellement voir si votre cadence de tir est régulière.

Sur le graphique de «Distance», vous pouvez voir la distance absolue du tir surligné, par rapport au centre de la cible en fonction du temps. Le graphique peut vous aider à comprendre l'origine de vos mouvements causés par une absence de coordination des muscles et de tremblements.

Le graphique de «Coordination» corresponds à la capacité du tireur de choisir le meilleur moment pour déclencher le tir, en fonction de sa stabilité.

Un tireur ayant la capacité de choisir le meilleur moment pour déclencher son tir, peut partiellement compenser un manque de stabilité.

Pour mesurer la coordination, le logiciel utilise un graphique de valeurs moyennes:  $R(t)$ =square root of  $X^2(t) + Y^2(t)$ , calculé dans un intervalle de temps précédent le départ du coup.

La valeur R(t), plus précisémment comment elle change (augmente et diminue) dans les 0.2 - 0.3 sec. précédent le départ du coup, est utilisée pour mesurer la qualité de la coordination du tireur. Une forte augmentation de la valeur de R(t) dans les 0.2 sec, indique une mauvaise coodination. Ce qui se traduit, le plus souvent, par une détérioration de la stabilité au moment du départ du coup.

Le graphique de «Décalage dans le temps» montre la relation entre le moment départ du coup et le résultat du tir. Vous pouvez ainsi voir le résultat possible si le départ du coup avait été fait plus tôt.

Le graphique de la «Vitesse moyenne du tracé» montre les variations de vitesse de la visée en cible et toutes les variations, comme après le départ du coup.

Chaque graphique possède un bouton (petit trombone) qui permets d'afficher la courbe en dessous de la cible (Fig. 11). Les graphiques, en bas de l'écran, ont un fond semi-transparent et reste affichés même si vous fermez le panneau latéral d'informations.

Ils sont masqués pendant chaque nouvelle visée et lors de la revisualisation d'un tir.

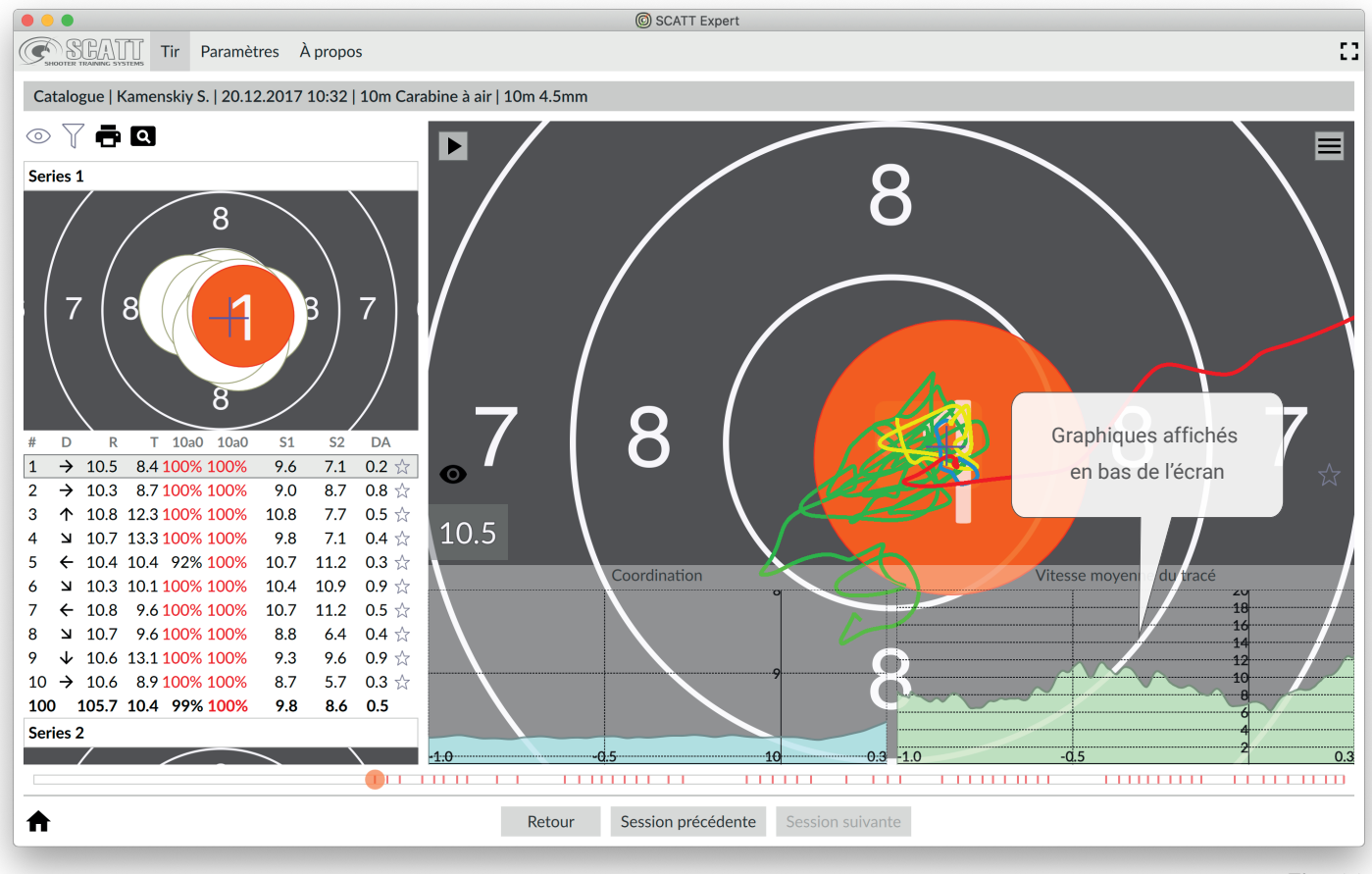

Fig. 11

Pour masquer un graphique présent sous la cible, cliquer à nouveau sur le bouton (trombone) correspondant au graphique à masquer, dans le panneau latéral.

#### **Sauvegarder une session d'entrainement**

Le logiciel SCATT Expert sauvegarde automatiquement toutes les sessions d'entrainement et les regroupe par nom de tireur et date.

Démarrer le logiciel SCATT Expert, puis cliquer sur le bouton «Ouvrir les sessions récentes» pour accéder à vos sessions d'entrainement précédentes (Fig. 2).

Sélectionner le tireur et la session d'entrainement que vous souhaitez revoir, puis cliquer sur «Ouvrir» en bas de l'écran (Fig. 12).

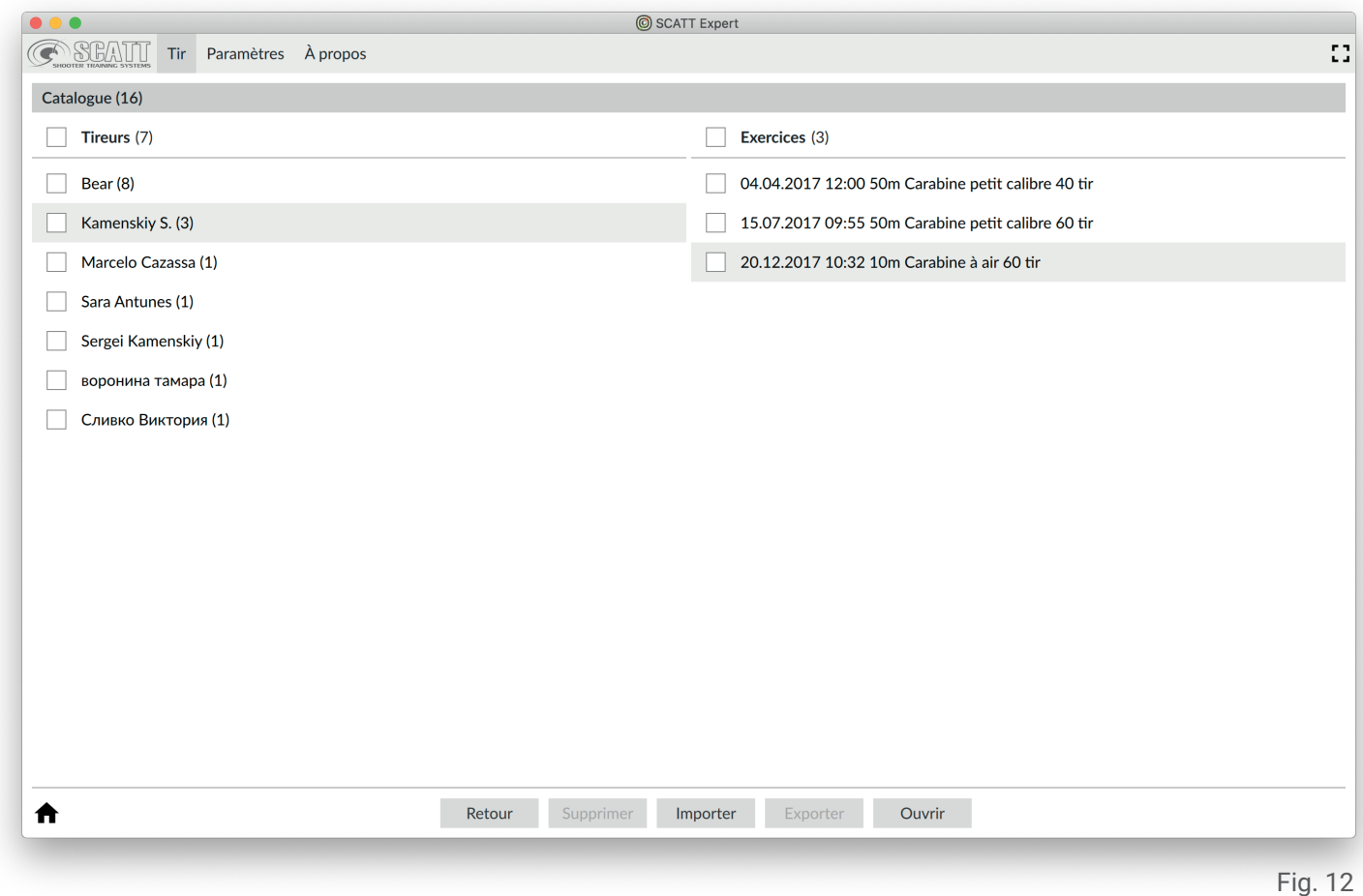

Vous pouvez revoir vos sessions d'entrainement sur d'autres ordinateurs, en les exportant, pour les partager avec d'autres personnes.

Dans le même groupe de bouton, en bas de l'écran, cliquer sur «Exporter», puis indiquer un nom de fichier et l'emplacement pour l'enregistrer.

Pour ouvrir un fichier de session sur un autre ordinateur, vous devez installer le logiciel SCATT Expert. Ensuite vous devez importer votre fichier, en cliquant sur le bouton «Ouvrir les sessions récentes", cliquer sur "Importer" puis sélectionner le fichier à importer.

Utiliser l'onglet «Paramètres» pour accéder au paramétrage du logiciel SCATT Expert (Fig. 14).

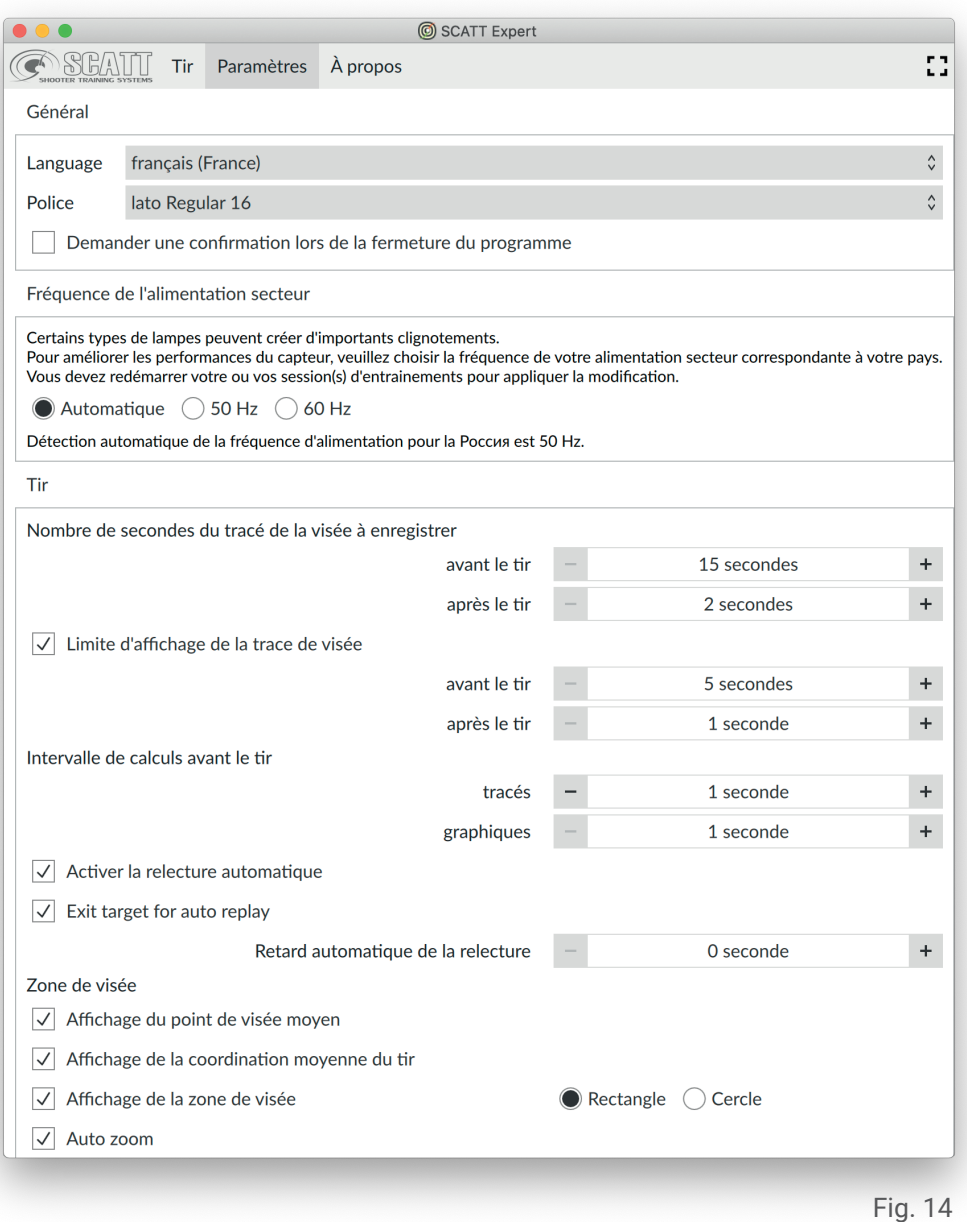

Vous pouvez changer la langue, le type et la taille des polices (la modification de la taille des polices modifie également la taille d'autres objets dans le menu), les couleurs, etc.

Vous pouvez toujours restaurer les paramètres à leurs valeurs par défaut, en cliquant sur le bouton «Par défaut» situé en bas de l'écran.

Pour supprimer toutes vos sessions sauvegardées, utiliser le bouton «Réinitialiser la base de données».

# **À propos | Diagnostique**

L'onglet «À propos» permets d'accéder aux informations de la version du logiciel, un lien d'accès au site Internet SCATT pour vérifier les nouvelles mises à jour, et d'accéder au panneau de «Diagnostique» de votre système connecté (Fig. 15).

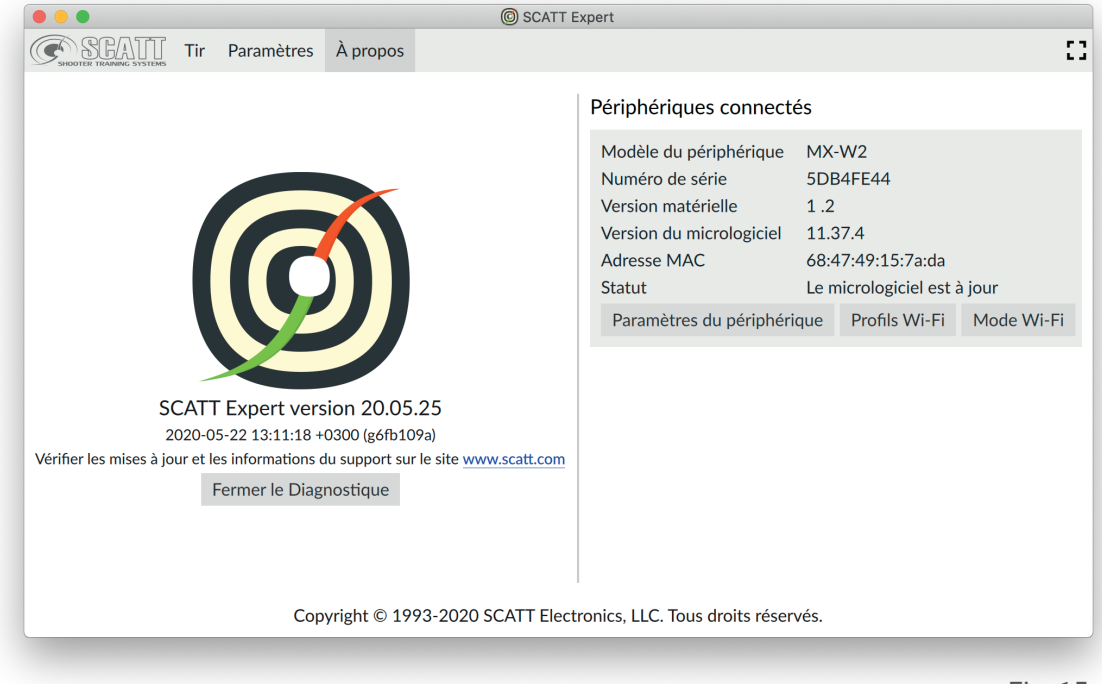

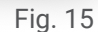

Le panneau de «Diagnostique» contient les informations sur le capteur connecté: le modèle, le numéro de série, la version du micrologiciel, et le status de la mise à jour du micrologiciel.

L'onglet «Paramètres du périphérique» permets de définir un mot de passe pour le réseau Wi-Fi de votre capteur optique (mode Wi-Fi direct, de modifier le canal et l'adresse IP du capteur optique).

L'onglet «Profils Wi-Fi» permets d'ajouter des profils de paramètres de connexion Wi-Fi dans la mémoire du capteur optique. Le système peut stocker jusqu'à sept profils de réseaux Wi-Fi connus. Pour q'une connexion automatique puisse se faire, toutes les informations de connexions doivent être renseignés pour chaque profil.

Pour ajouter un profil, cliquer sur le bouton «Ajouter», entrer le nom du réseau, le mot de passe (si un mot de passe est nécessaire), puis cliquer sur «OK». Les identifiants de connexion réseau seront sauvegardés dans la mémoire du capteur optique.

Pour supprimer un profil, cliquer sur le bouton «Supprimer», correspondant à celui à supprimer.

L'onglet «Mode Wi-Fi» permets de choisir le mode de connexion «Wi-Fi direct» (LED bleue) ou le mode «Wi-Fi réseau» (LED verte) avec un routeur, ainsi que les temps d'extinction automatiques du capteur optique, pour économiser la batterie (hors match et pendant une session d'entrainement).

**Attention !** Lors du changement du mode de connexion, le capteur optique redémarrera et la communication sera temporairement perdue. Pour établir à nouveau la connexion, assurez-vous que le capteur optique et l'ordinateur soient connectés au même réseau Wi-Fi ou que le Wi-Fi soit activé sur votre ordinateur (mode «Wi-Fi direct»).

Pour réinitialiser tous les paramètres du capteur optique, allumer le capteur avec le bouton «POWER», puis maintenir appuyé le bouton «MODE» pendant au moins 20 secondes jusqu'à ce que la LED sous le bouton «MODE» s'allume en rouge, puis relacher le bouton.

Le capteur optique effectuera un redémarrage et tous les paramètres seront restaurés par les valeurs par défaut.

#### **Entretien du capteur optique**

Pour le nettoyage, utiliser un chiffon doux pour nettoyer le corps du capteur optique. Pour enlever les salissures plus importantes, vous pouvez utiliser un chiffon avec une solution contenant un peu de savon ou de détergent.

Pour le nettoyage de la lentille de l'optique, utiliser des chiffonnettes spécialement prévues pour les lunettes ou les optiques.

N'utiliser jamais de diluants à peinture ou d'essence pour nettoyer le capteur ou les accessoires.

#### **Caractéristiques techniques**

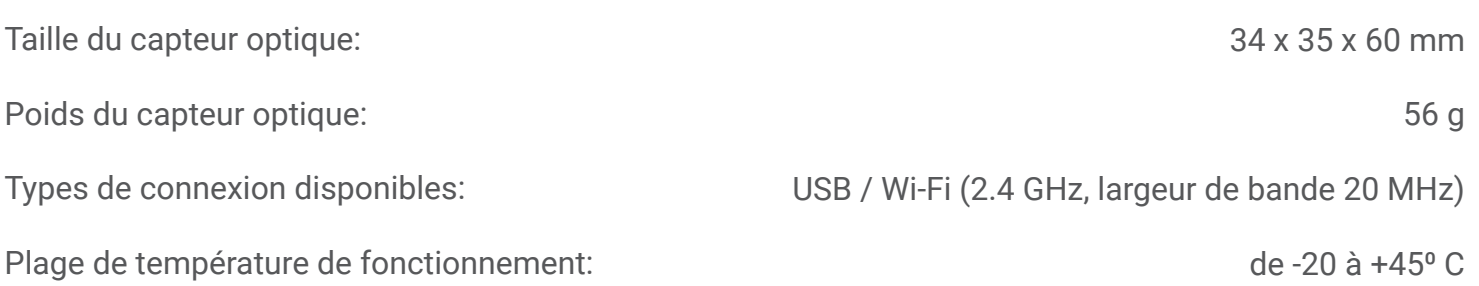

\*Le fabricant se réserve le droit d'apporter des modifications, qui n'entraîneront pas une détérioration de la qualité des fonctionnalités du système, à sa seule discrétion et sans notifications supplémentaires dans ou en dehors de ce manuel.

# SCATT Electronics LLC Traduction réalisée par laurent DEBARD - FRANCE

141551 Russia, Moscow Region, Solnechnogorsky rayon, pos. Andreevka 3-B, office 56

Tel.: +7 (499) 504-93-74 E-mail: info@scatt.com www.scatt.com